# **VOROC**

## Werkinstructie "Elders aanmelden" PRO/VSO

Uitstroomgegevens naar Mbo, Werk, Dagbesteding of overig

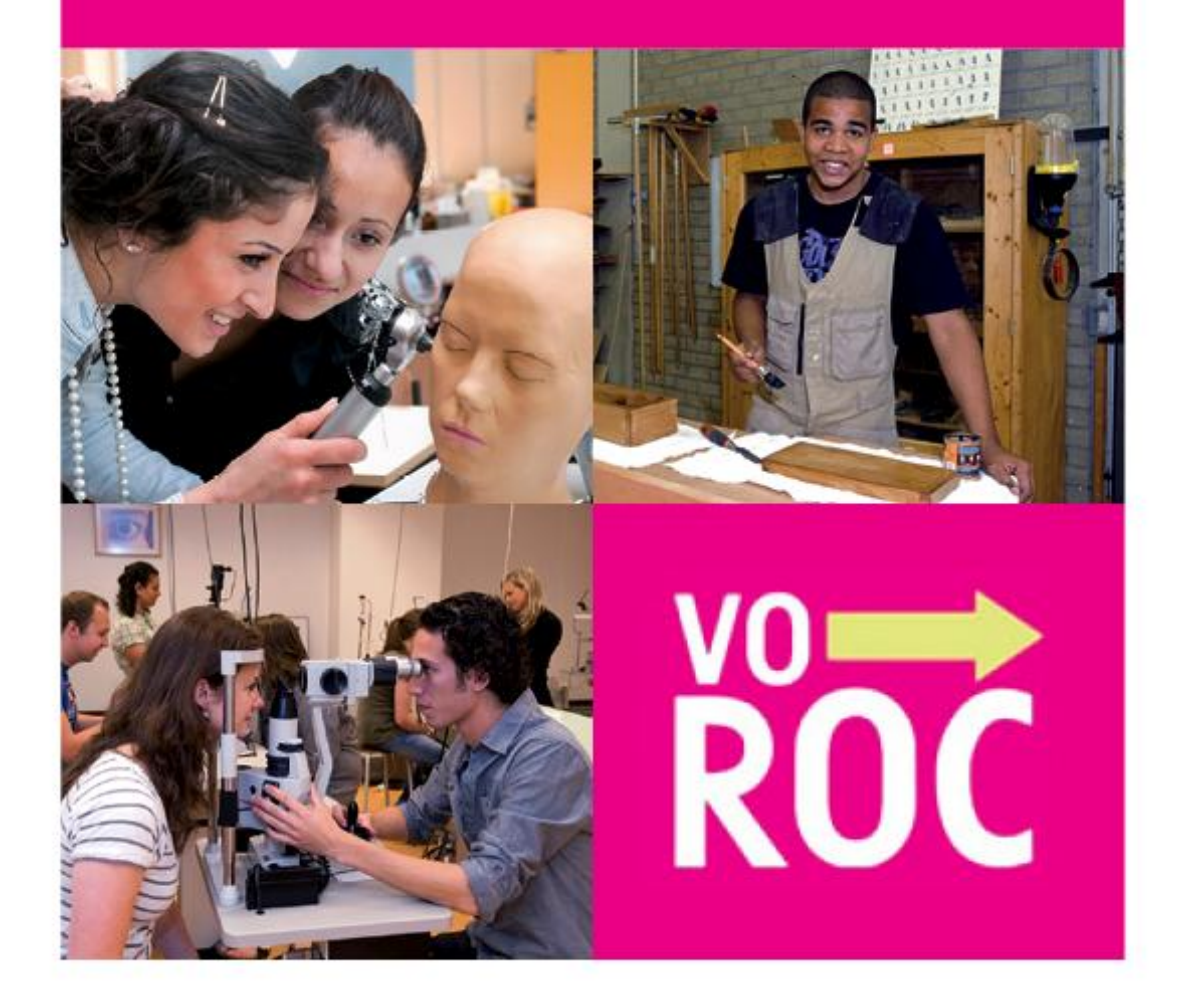

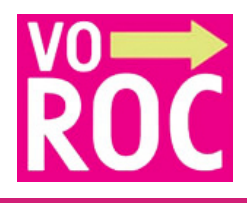

Hieronder de stappen die u moet nemen bij het verwerken van de uitstroomgegevens.

- 1. Inloggen op [www.voroc.nl;](http://www.voroc.nl/)
- 2. U gaat naar de tab Leerling overzicht;
- 3. U kiest uw groep;
- 4. U klikt in de kolom achter de naam van de leerling op Elders. Hier voert u de uitstroomgegevens naar Mbo, Havo, VAVO, Werk, Dagbesteding of Overig in;
- 5. U kiest voor Opslaan;
- 6. U ziet nu in Leerling overzicht dat de gegevens zichtbaar zijn wanneer u met de muis over Elders navigeert.

**(Voorbeelden zie onderstaande printscreens)**

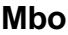

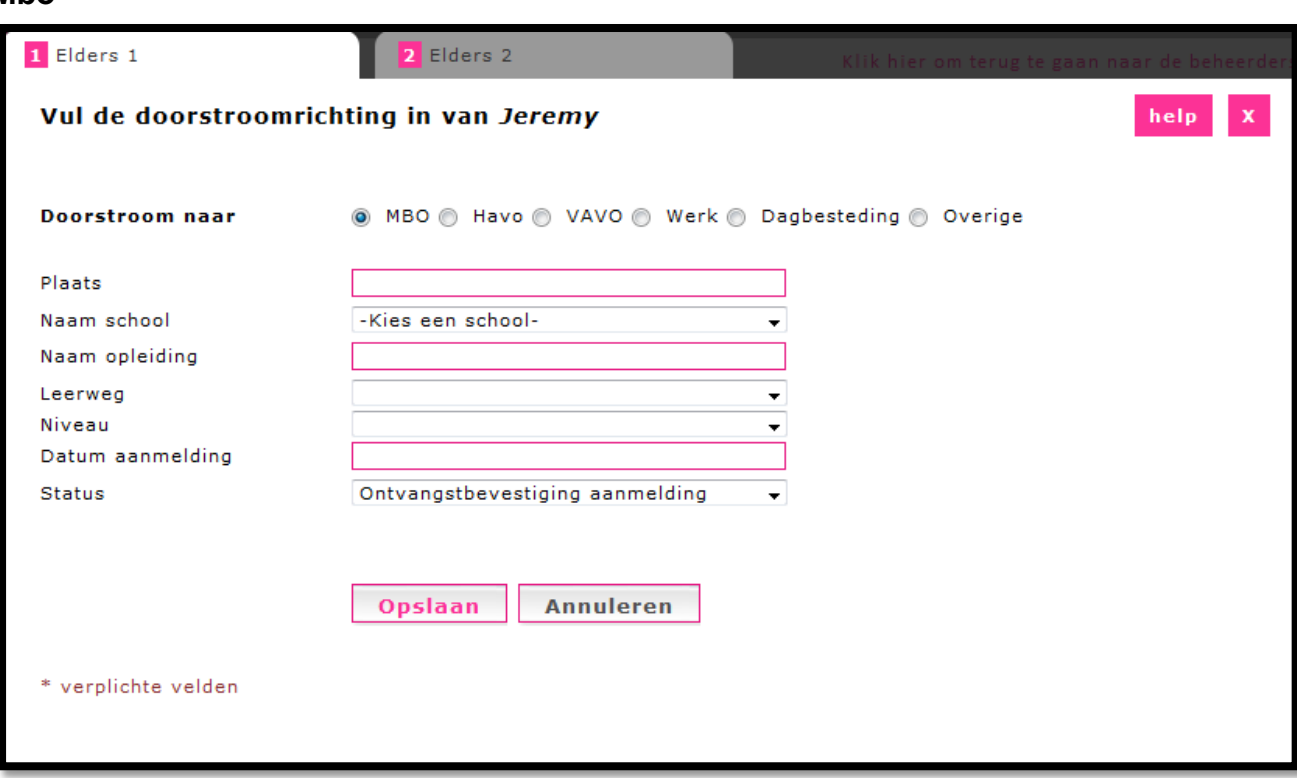

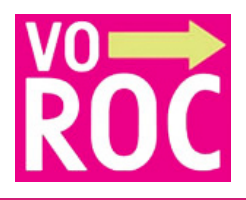

### **Werk**

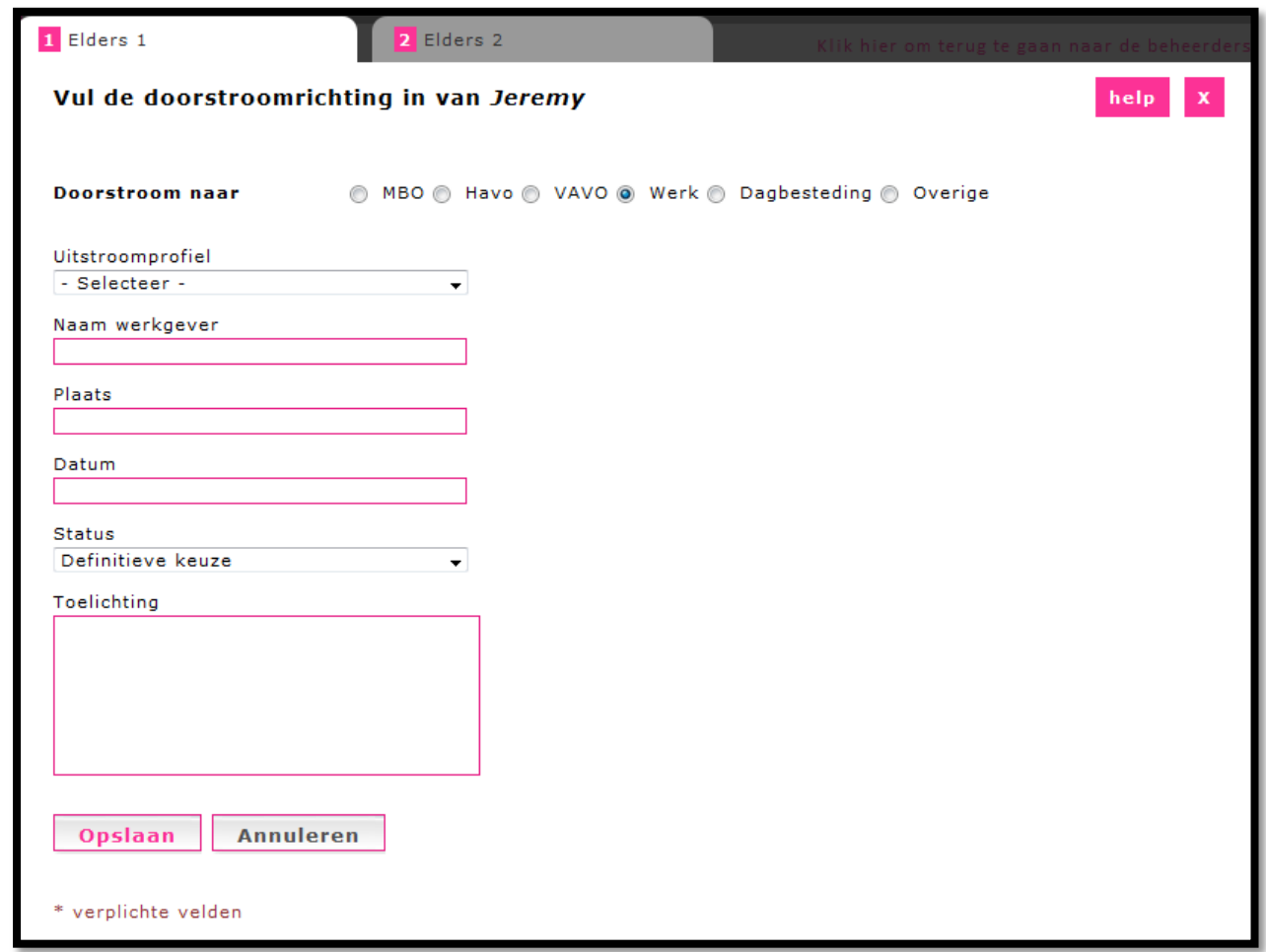

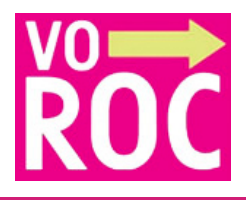

## **Dagbesteding**

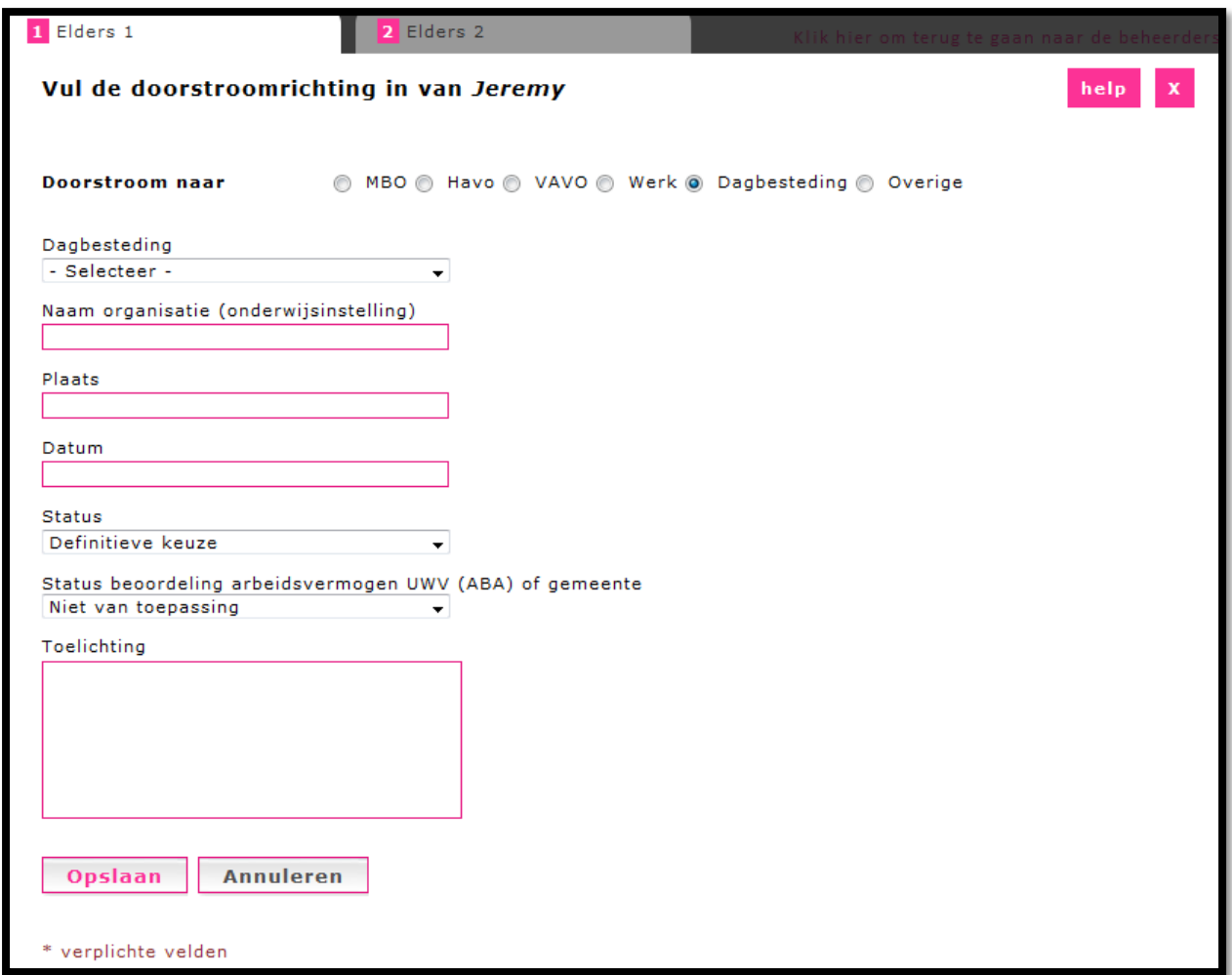

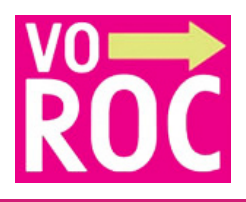

### **Overig**

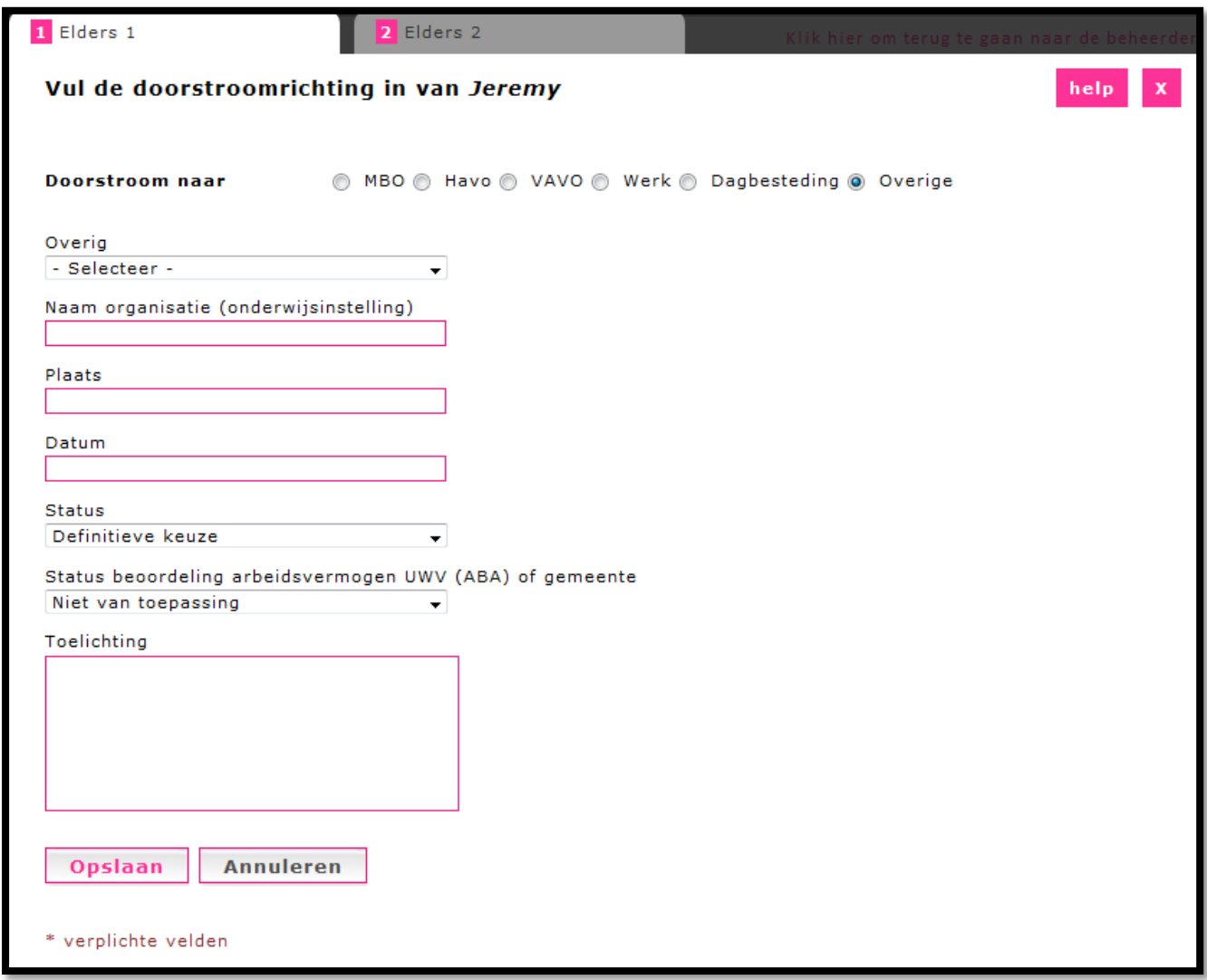

## **VOROC Helpdesk**

Voor vragen m.b.t. de applicatie VOROC kunt u contact opnemen met de helpdesk van VOROC. Via de e-mail helpdesk@voroc.nl of telefonisch via 070-3156351, maandag t/m vrijdag van 09.00 tot 16.30 uur.

Meer informatie over de VOROC gebruikersgroep, bewaartermijnen, leerlinggegevens, rapportages en de Warme Overdracht kunt u vinden op www.voroc.nl.